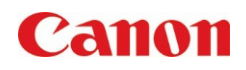

# TIMELINE

#### **SCENARIO**

- Have you ever printed a document, but forgot to add finishing?
- Rather than scrolling through the address book, would you like to scan and send a document to somebody you recently sent to?
- Would you like to easily recall the settings you made on a document, so you can do it on a different document?
- Would you like to add a job from the Timeline as a Quick Button? What about removing a job from the Timeline?

#### **BENEFITS**

- Recall settings from the Timeline to help users complete tasks quicker. Once the job is selected from the Timeline, the settings used from that job will be automatically added.
- Timeline is ideal for those who may need to redo a job but add/remove a setting, or simply use the same settings on another document.
- Since the document itself is not stored in Timeline, users can repeat jobs on multiple documents that require the same settings. For example, an invoice may need to be double sided with finishing, but so could a proposal.
- Adding frequently used jobs in the Timeline onto the Home Screen as a Quick Button allows for extra convenience.
- Removing a job from the Timeline allows for more privacy, or to remove jobs that would not be repeated again

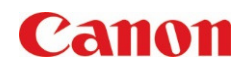

Timeline – Recall a Job and Add Settings

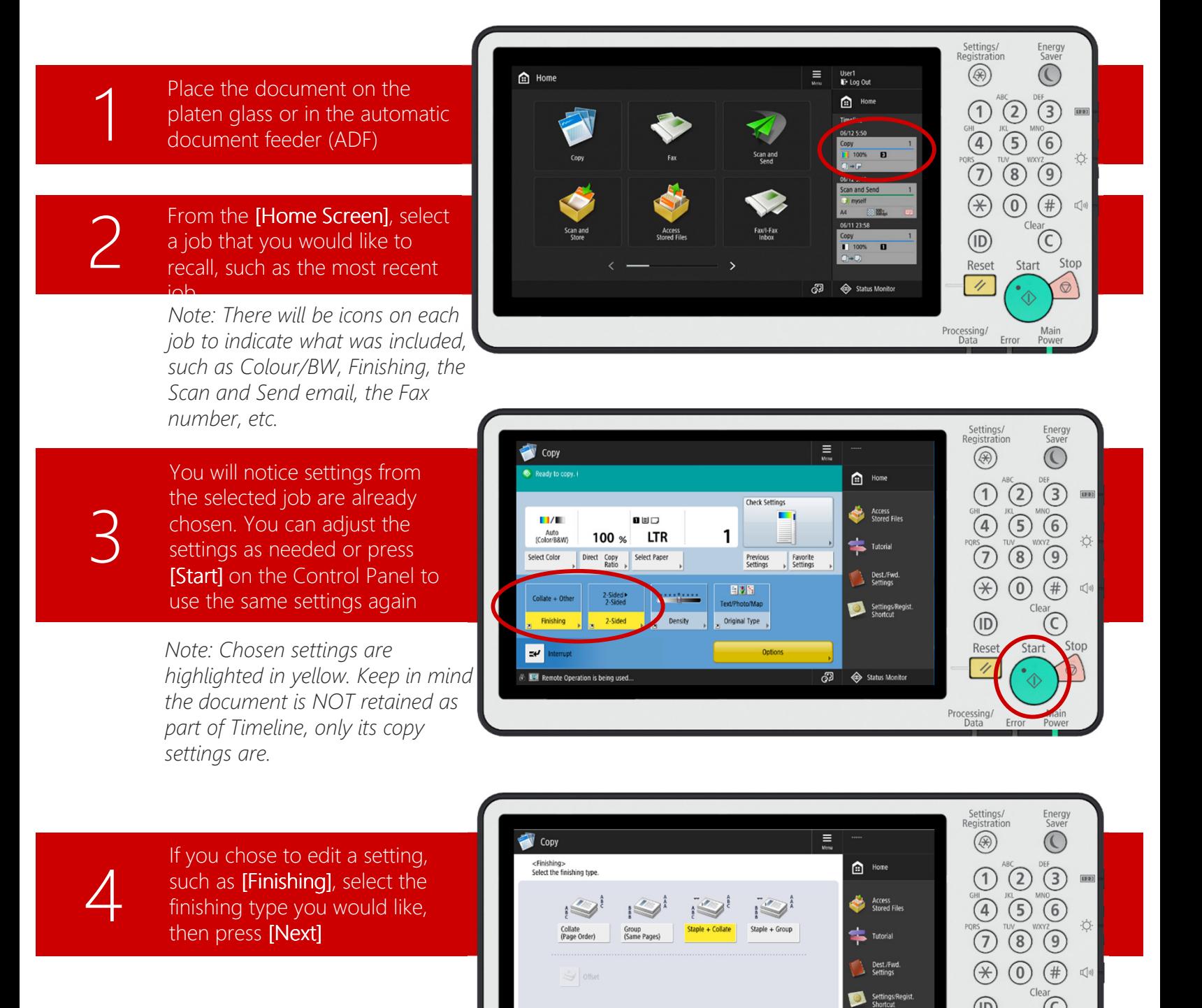

 $\circledR$ 

Reset  $\boldsymbol{\eta}$ 

Processing/<br>Data

<br />
Status Monito

 $\odot$ Start Stop

Main<br>Power

Error

 $\circledcirc$ 

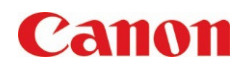

Timeline – Recall a Job and Add Settings

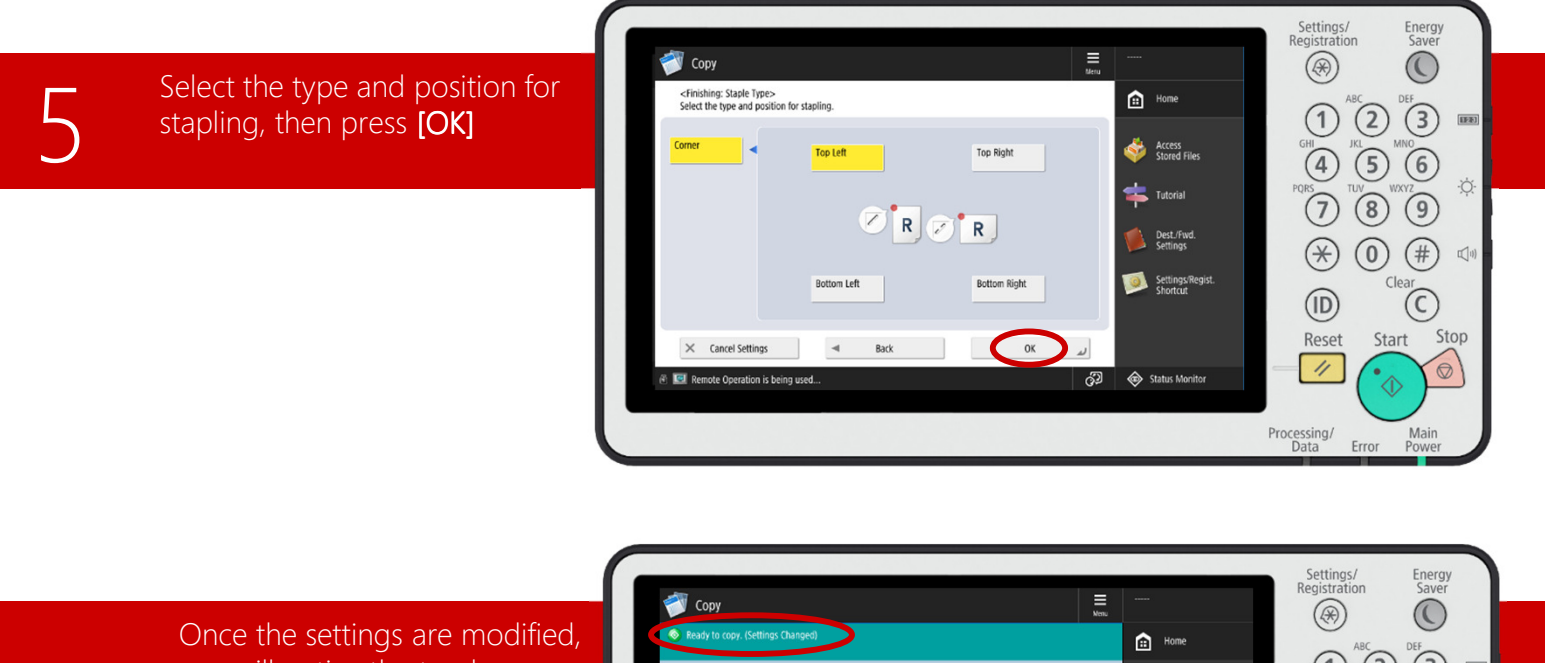

you will notice the top has a note saying (Settings Changed). Press [Start] on the Control Panel to begin copying the

documentation de la contextual de la contextual de la contextual de la contextual de la contextual de la conte<br>La contextual de la contextual de la contextual de la contextual de la contextual de la contextual de la conte

6

7

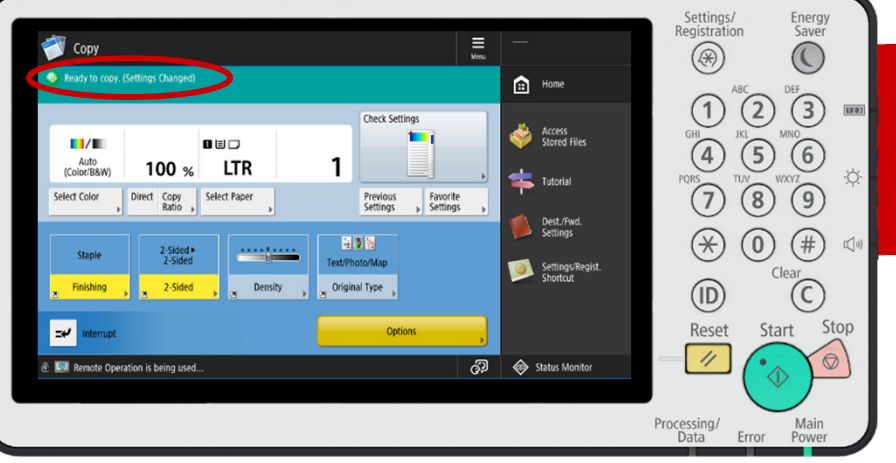

Another example of using Timeline would be to resend a document to yourself, but in a different file format.

Note: The PDF icon in the Scan and Send job indicates the file format. The email was to "myself" meaning the user. If the file was sent to another person, their email would be written out in the job

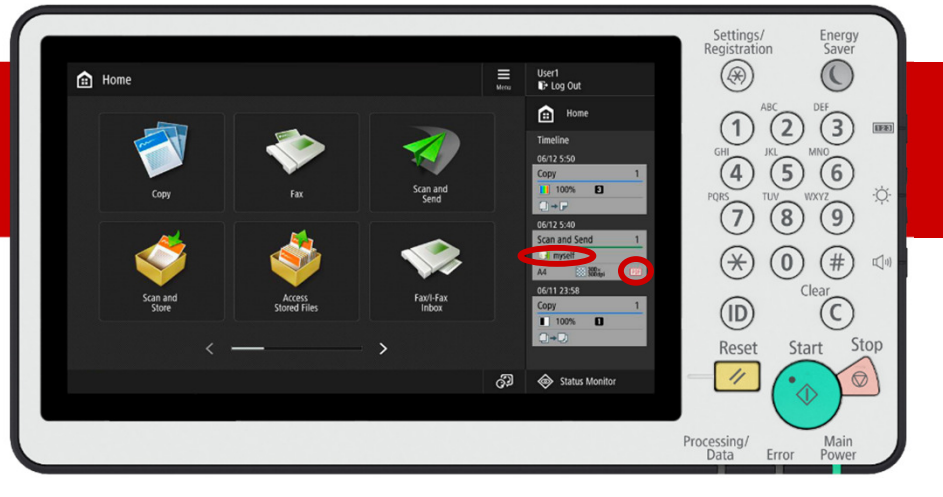

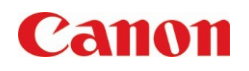

Timeline – Recall a Job and Add Settings

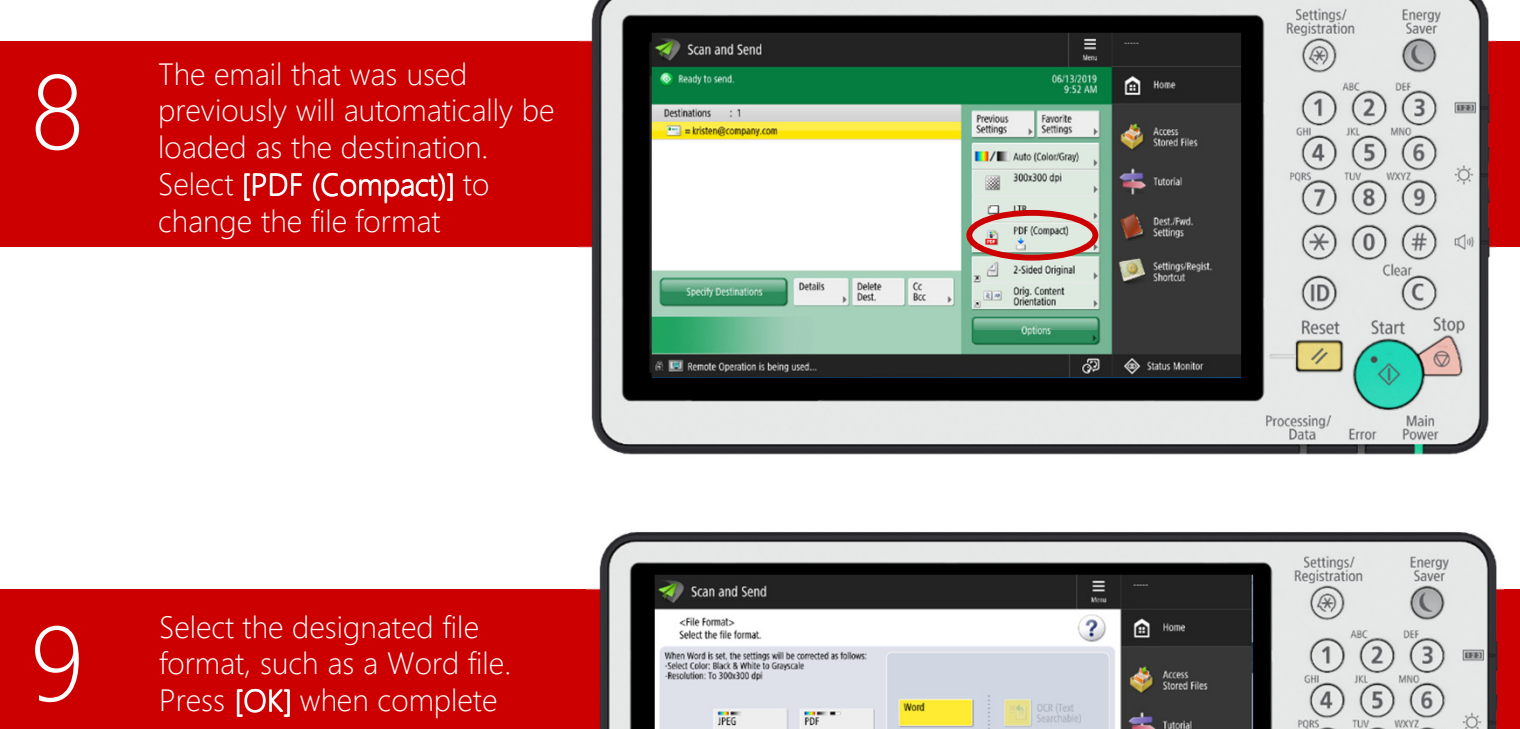

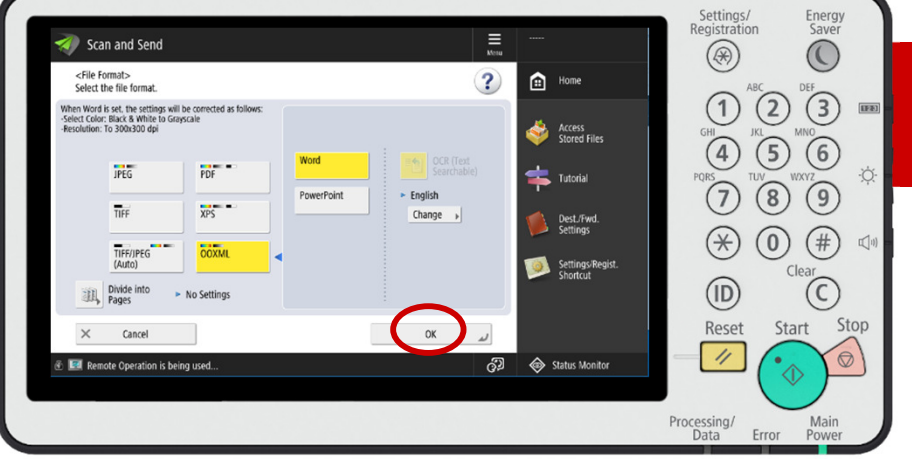

 $\frac{1}{2}$ 

Once the settings are modified, you will notice the top has a note saying (Settings Changed). Press [Start] on the Control Panel, then [Start Sending].

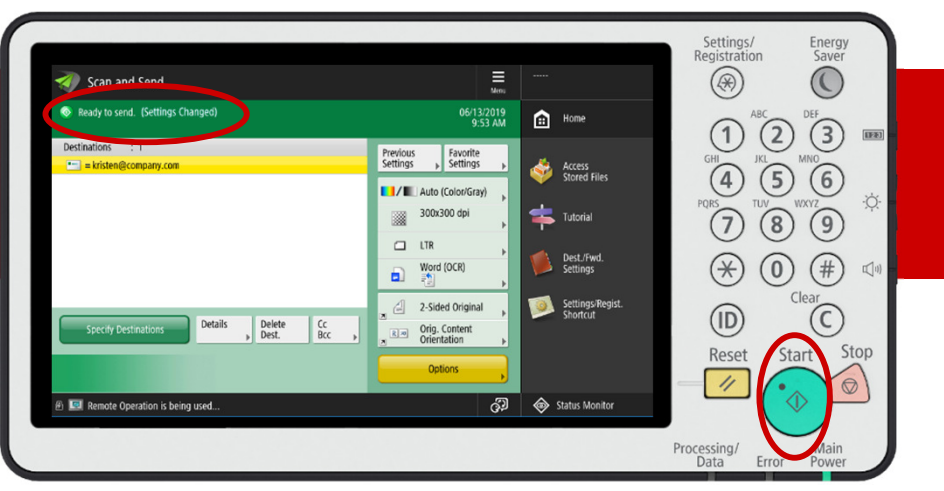

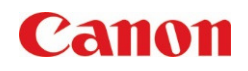

Home]

### HOW TO:

Timeline – Turning a Previous Job Into a Quick Button

11

If there is a job in the Timeline that you frequently refer to its settings, you can turn it into a Quick Button by doing a long press. Then, select [Register to

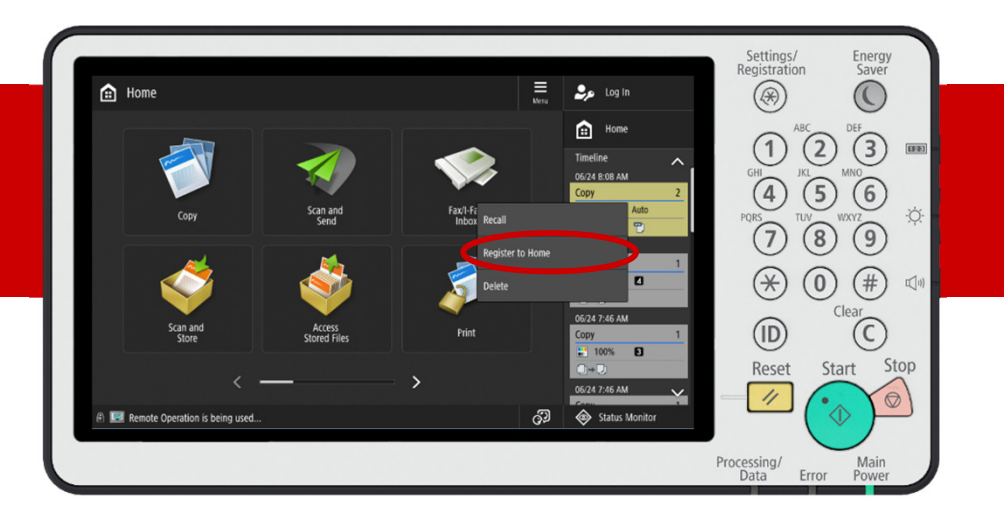

Enter a name and comment, if **12** Enter a name and comment, if<br>is Personal or Shared. Press **[OK]** 

> Note: Buttons can only be registered as Personal if the device is configured with authentication, like ULM. Also, comments will not be displayed on 15 button layouts due to the size.

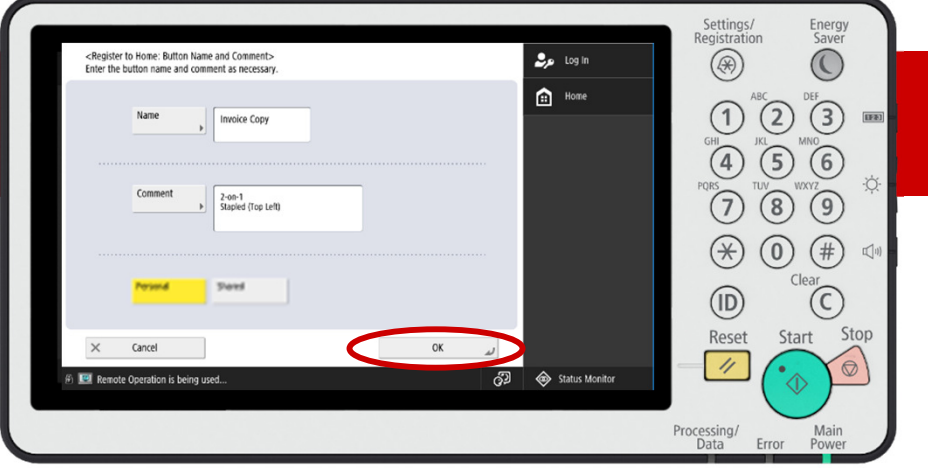

9 13

The new Quick Button is now located on the [Home Screen]. New buttons will always by shown the left and default be located on the last

once you have chosen a Note: The page Note: The blue dot indicates a new button. After the first use, it will disappear. If Start Operation for Recall was turned on, there would also be an icon that looks like the [Start] button on the Control Panel

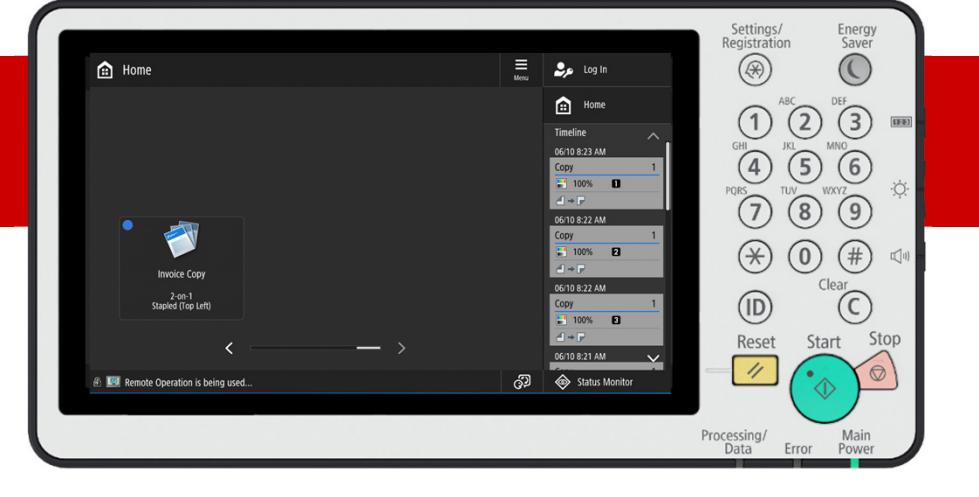

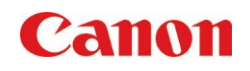

Timeline – Turning a Previous Job Into a Quick Button

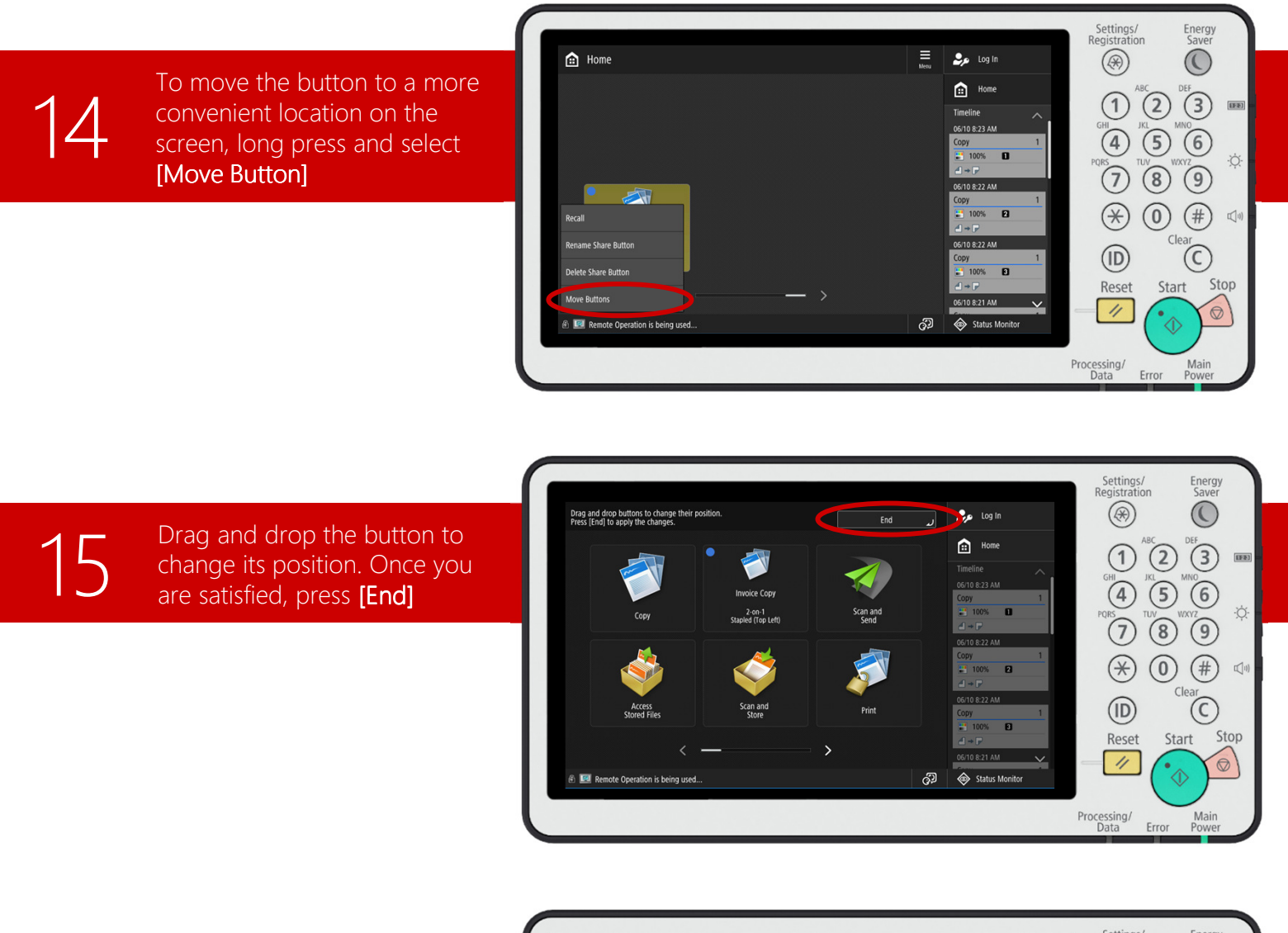

The Quick Button is now conveniently located base user preference, for future use 16 The Quick Button is now<br>conveniently located based on<br>user preference, for future use

side of the screen. Press [OK]

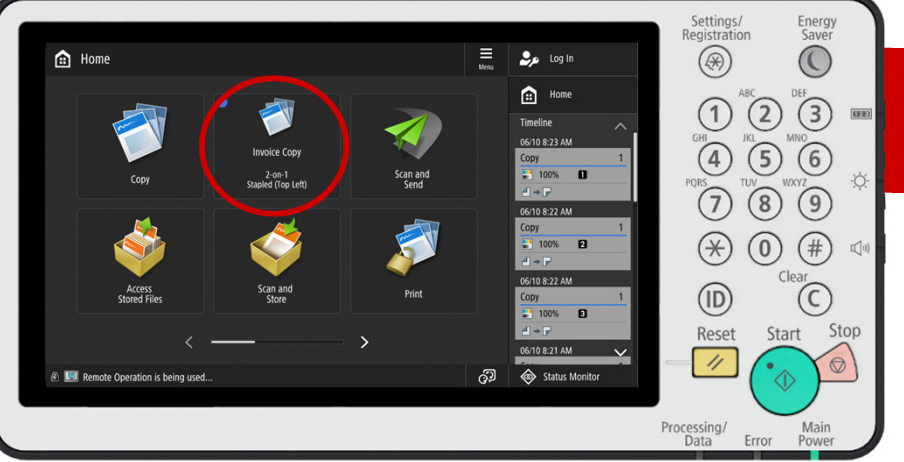

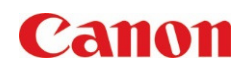

Timeline – Deleting a Job

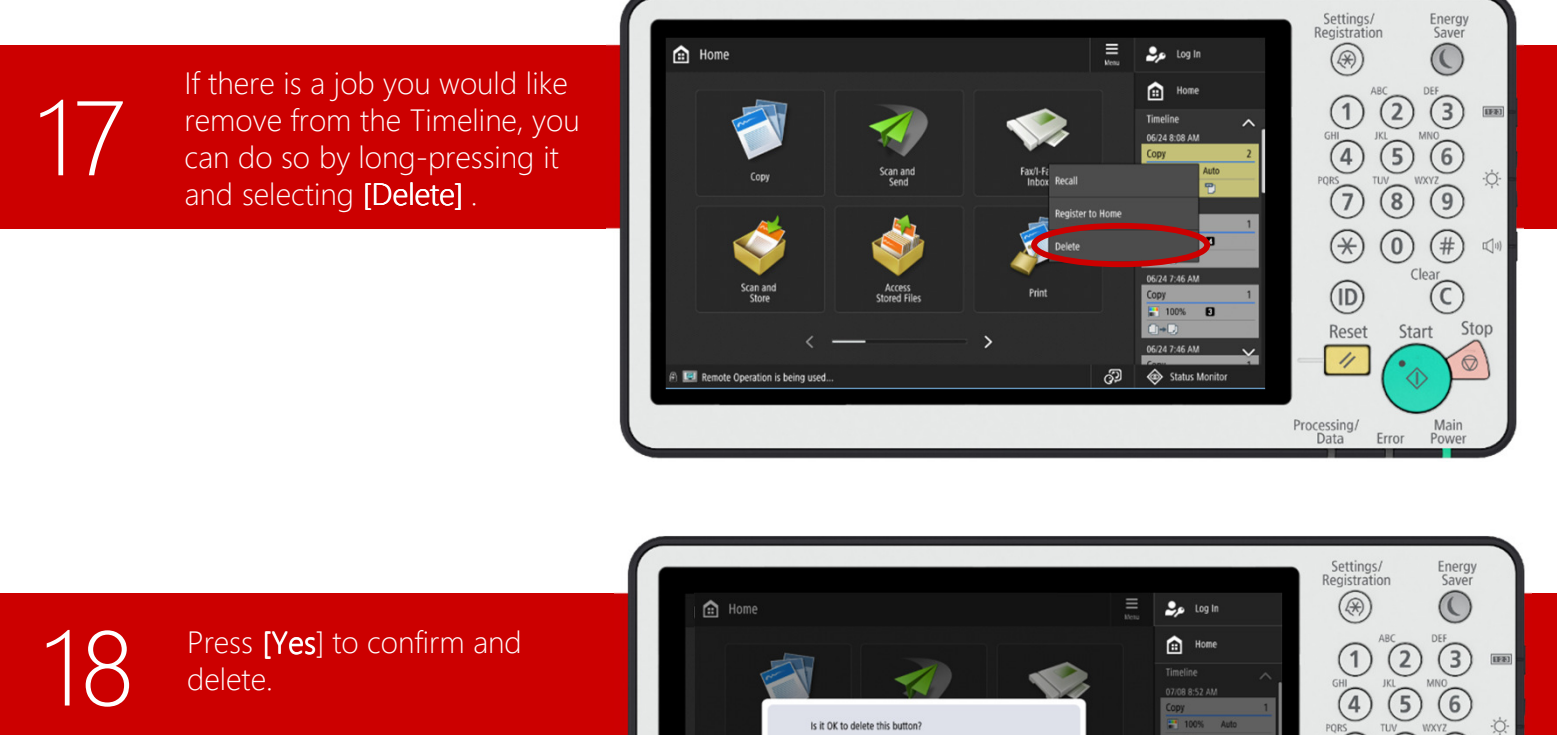

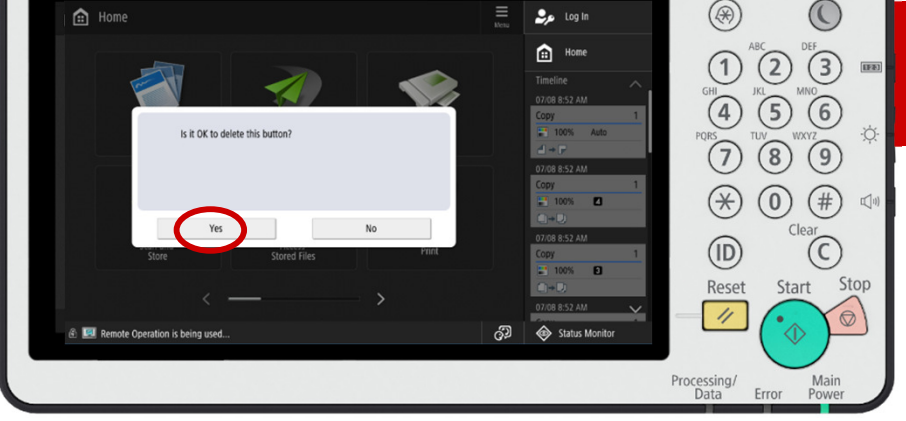

19

The job is now removed from vour Timeline, and the rer jobs will shift in its place. 19 The job is now removed from<br>your Timeline, and the remaining<br>jobs will shift in its place.

side of the screen. Press [OK]

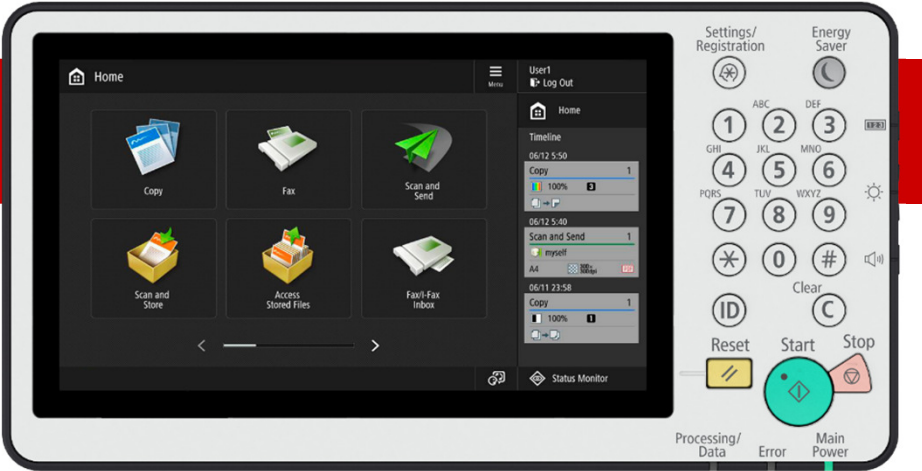